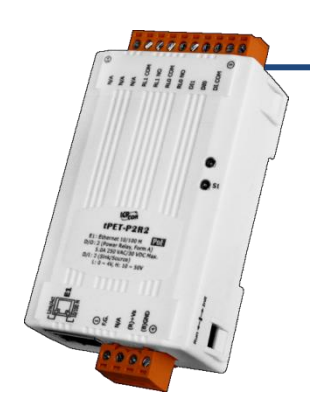

## **tET-P2R2/tPET-P2R2** 快速上手指南

**v1.1, 2018** 年 **3** 月

### 產品內容

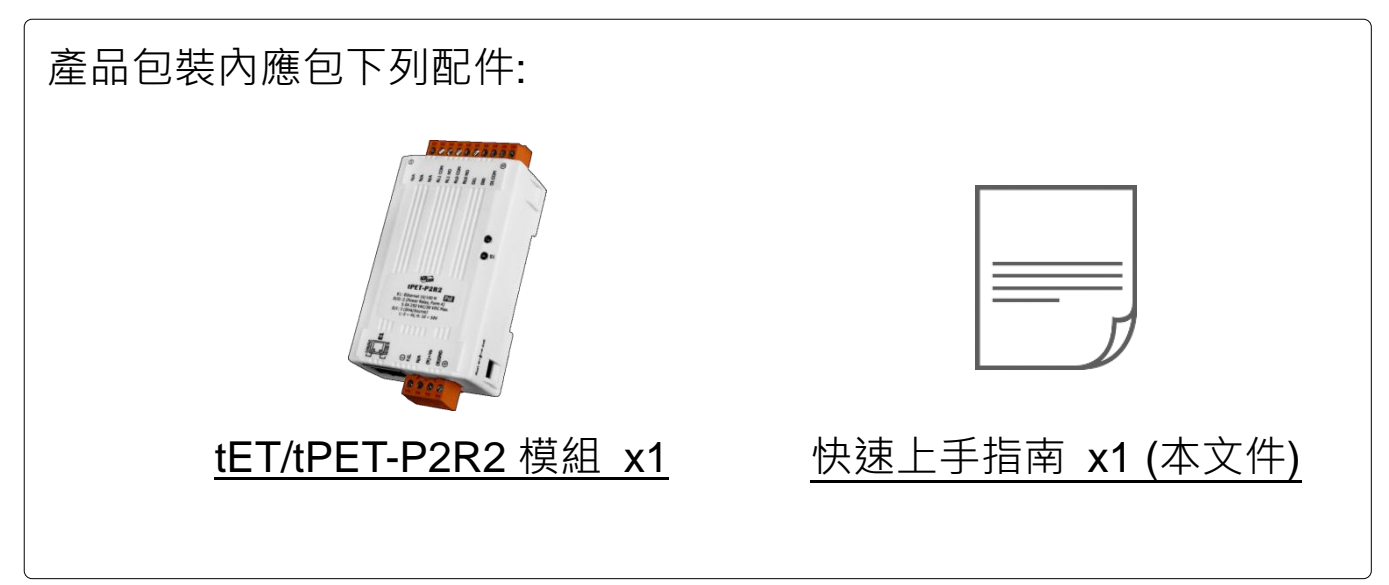

## 參考資訊

tET-P2R2/tPET-P2R2 系列產品網頁:

http://www.icpdas.com/root/product/solutions/remote jo/ethernet jo/petl-7000 tpet tet/tet-p2po r<sub>2</sub> tc.html

- 相關文件及軟體 Firmware: http://ftp.icpdas.com/pub/cd/tinymodules/napdos/tpet/
- NS-205/NS-205PSE/DP-665 產品網頁 (選購品):

http://www.icpdas.com/root/product/solutions/industrial ethernet switch/ns-205.html http://www.icpdas.com/root/product/solutions/industrial ethernet switch/ns-105pse.html http://www.icpdas.com/root/product/solutions/accessories/power\_supply/dp-665.htm

## **1** 連接電源及電腦主機

**1)** 確認您電腦的網路設定正確且可運作。

確認您電腦的 Windows 防火牆以及 Anti-virus 防火牆都已關閉,或已正 確的設定,否則第 6 章部份的 **"Search Servers"** 可能無法正確找到 tET/tPET-P2R2。(請與您的系統管理員確認)

- **2)** 將 tET/tPET-P2R2 與電腦接至同一個集線器 (Hub/Switch ) 或同一個子網域。
- **3)** 提供電源 (使用 PoE 或 +12 ~ +48 V<sub>DC</sub> 電源) 到 tET/tPET- P2R2。

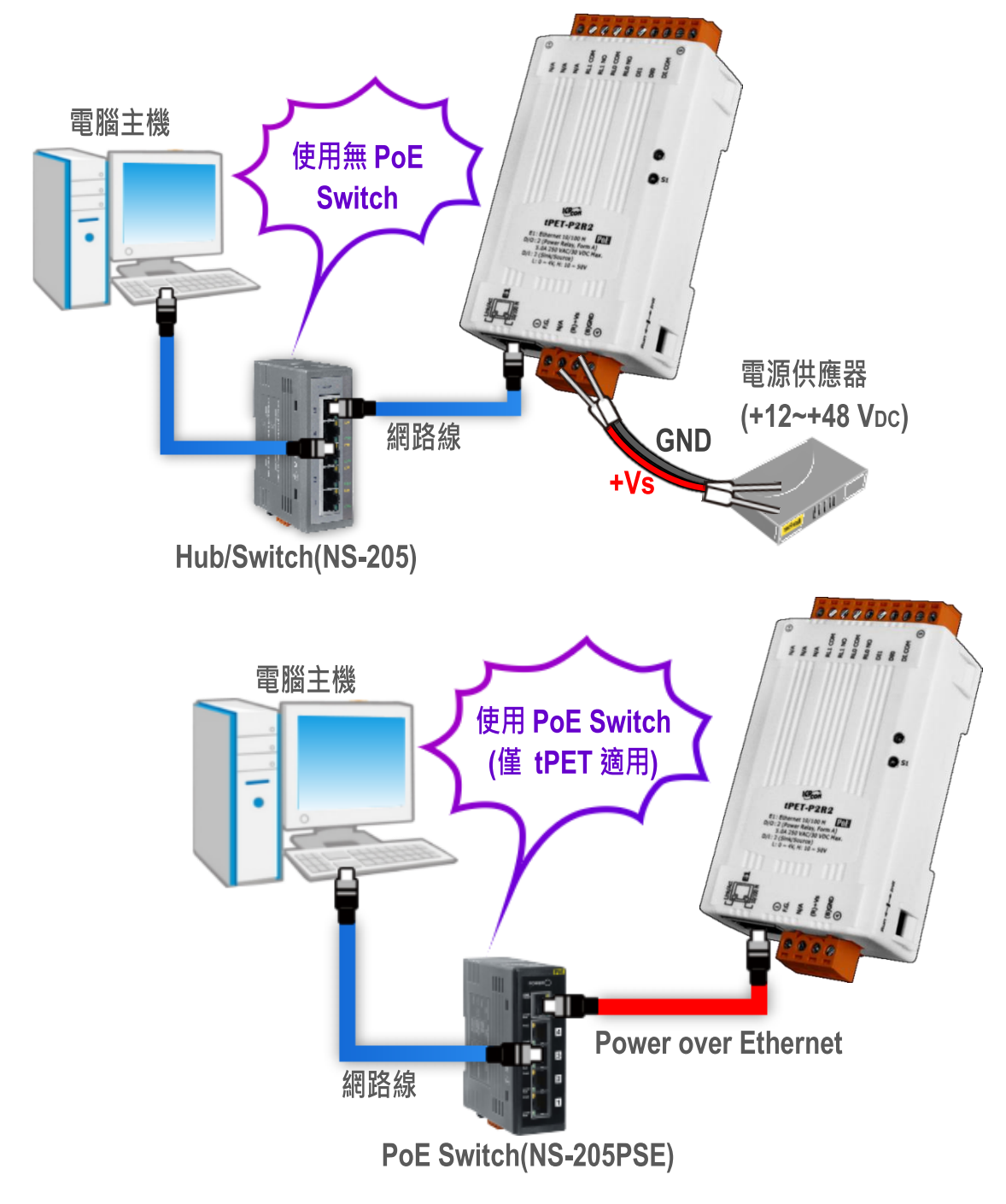

# **2** 腳位定義與接線資訊

腳位定義:

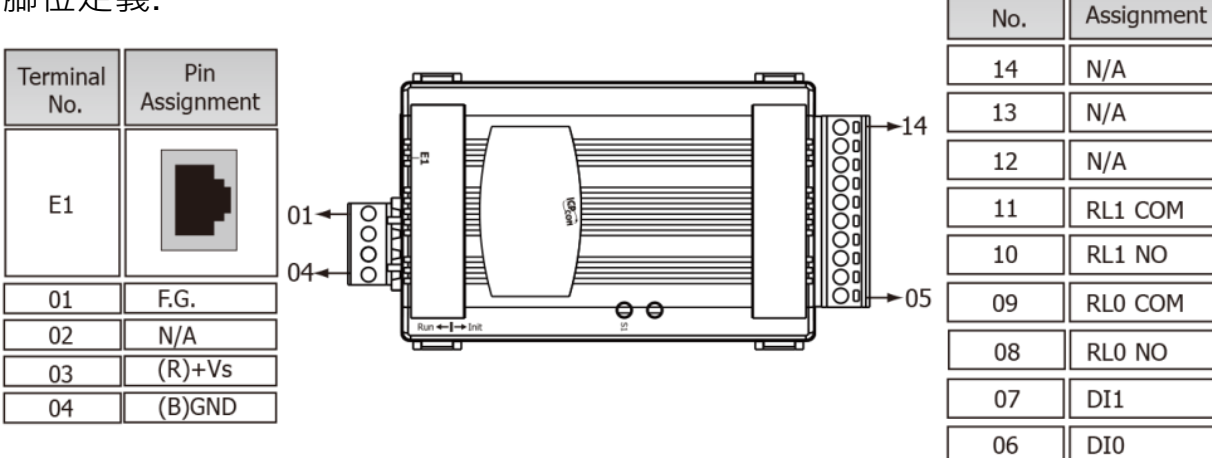

### ▶ Digital Input/Output 接線:

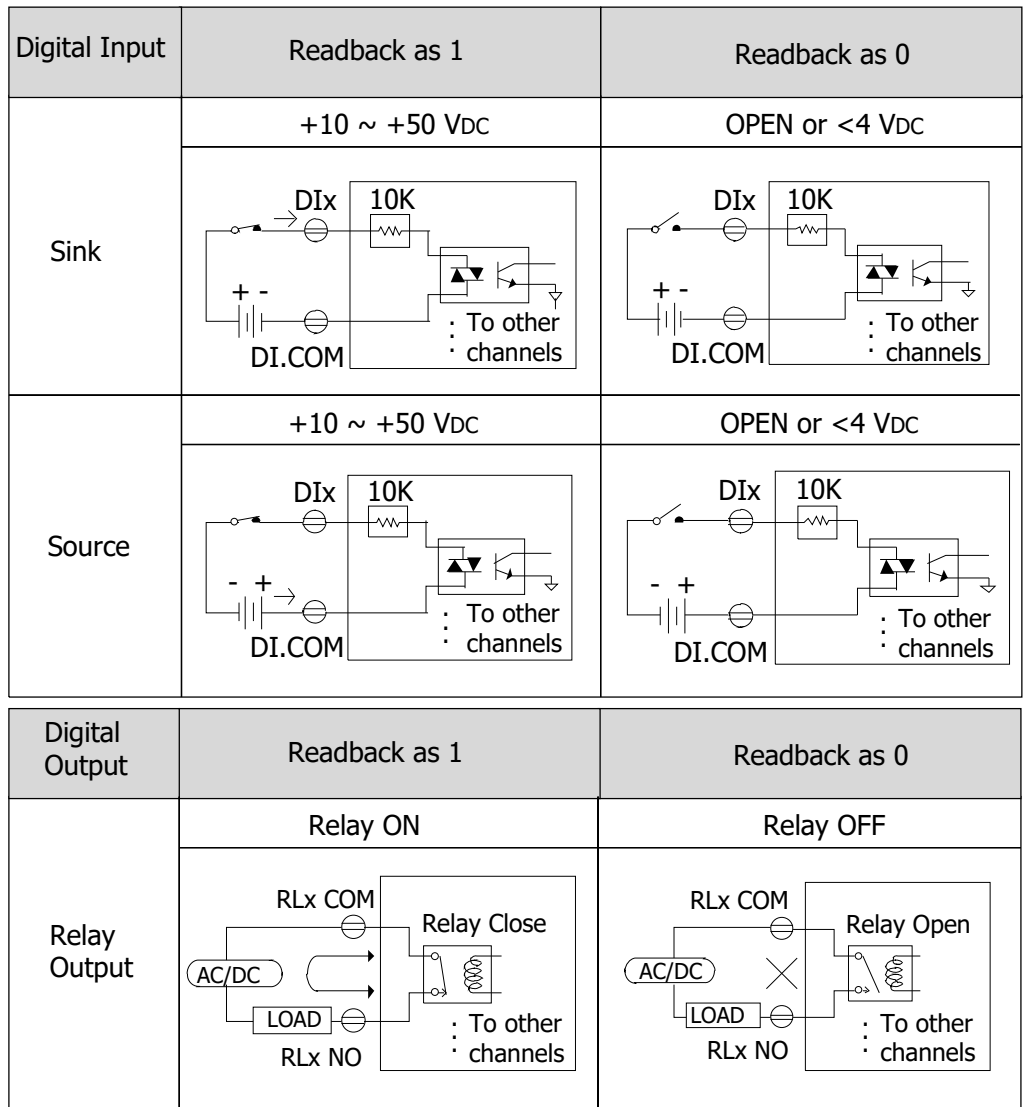

Terminal

05

Pin

DI.COM

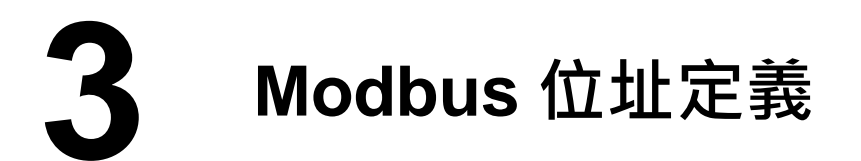

(0xxxx) DO address:

| 起始<br>位址       | <b>Points</b> | 說明                           | <b>Bits</b><br>Per<br><b>Point</b> | 設定值範圍                         | 存取<br>類型 |
|----------------|---------------|------------------------------|------------------------------------|-------------------------------|----------|
| 0(0x0)         | $1 - 2$       | <b>Digital Output</b>        |                                    | 0: OFF, 1: ON                 | R/W      |
| 32 (0x20)      | 1             | 清除所有 DI latched 狀態<br>(high) |                                    | 1: Clear                      | W        |
| 33(0x21)       |               | 清除所有 DI latched 狀態<br>(low)  |                                    | 1: Clear                      | W        |
|                | $\bullet$     |                              | $\blacksquare$                     |                               |          |
| 235<br>(0xEB)  | $1 - 2$       | DO 的 Power-on value          |                                    | 0: OFF, 1: ON<br>(Default: 0) | R/W/F    |
| 267<br>(0x10B) | $1 - 2$       | DO 的 Safe value              |                                    | 0: OFF, 1: ON<br>(Default: 0) | R/W/F    |

 $\triangleright$  (1xxxx) DI address:

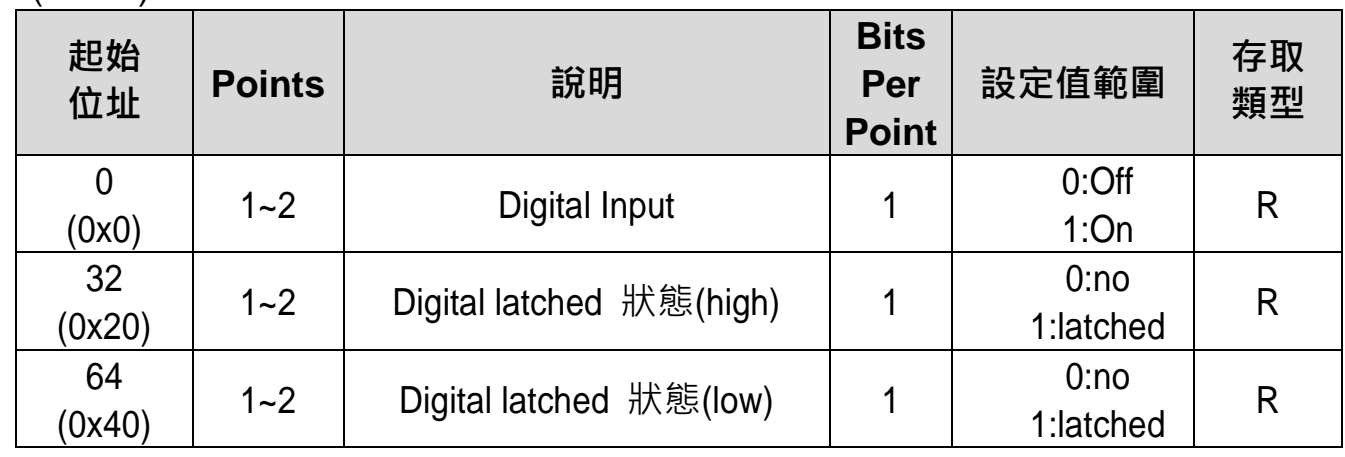

 注意 更多更詳細的 **"DI/DO Modbus** 位址定義**"** 資訊,參考使用手冊第 **6.3** 章 **Modbus Register** 對應表 [\(http://ftp.icpdas.com/pub/cd/tinymodules/napdos/tpet/document/\)](http://ftp.icpdas.com/pub/cd/tinymodules/napdos/tpet/document/).

## **4** 連接 **DI** <sup>與</sup> **DO** 來做自我測試

- **1)** 將模組上 **RL0 COM pin (Pin09)** 連接至 **DI0 pin (Pin06)**。
- **2)** 外部供電 **+24V** 連接至模組上 **RL0 NO pin (Pin08)**。
- **3)** 外部供電 **GND** 連接至模組上 **DI.COM pin (Pin05)**。

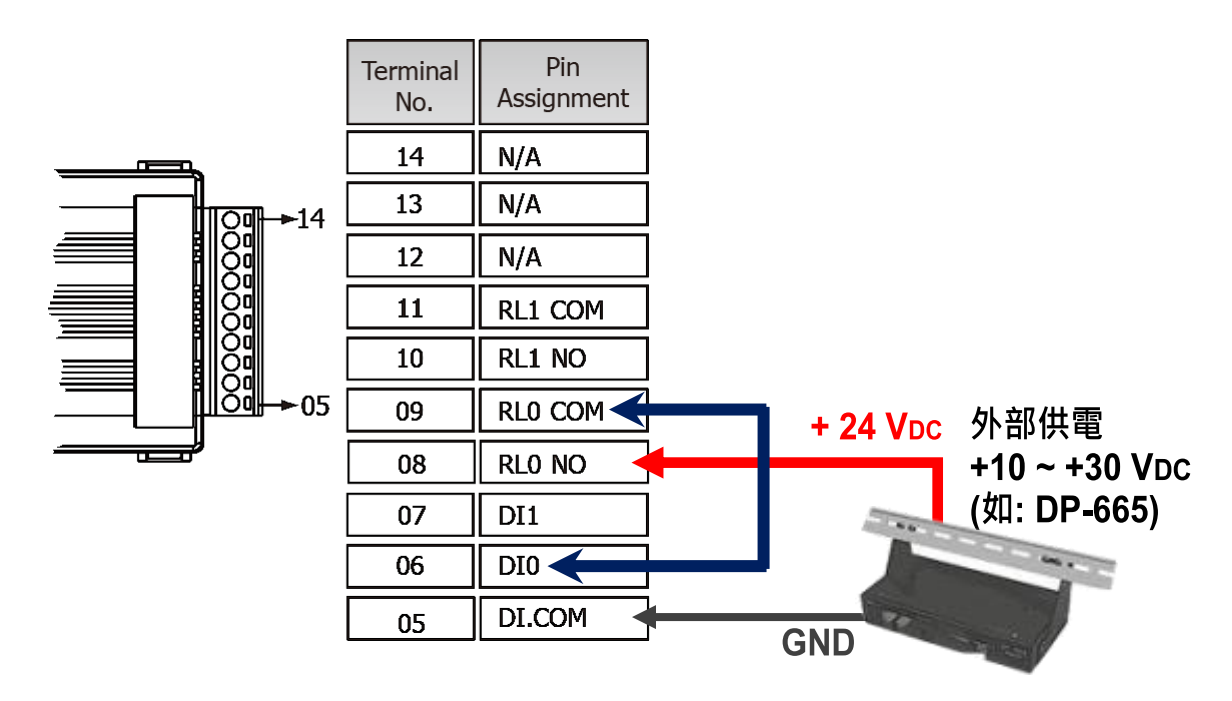

# **5** 安裝軟體到您的電腦

安裝 eSearch Utility,可從從泓格科技網站下載。 詳細位置如下:

eSearch\_v1.1.13 \_setup.exe

<http://ftp.icpdas.com/pub/cd/tinymodules/napdos/software/esearch/>  $\langle \mathbf{I} \rangle$ 

<ftp://ftp.icpdas.com/pub/cd/tinymodules/napdos/software/esearch/>(L)

## **6** 配置正確的網路設定

- **1)** 雙擊桌面上 eSearch Utility 捷徑圖示。
- **2)** 按下 **"Search Servers"** 按鈕來搜尋您的 tET/tPET-P2R2。
- **3)** 雙擊您的 tET/tPET- P2R2 來開啟 **"Configure Server (UDP)"** 配置對話 框。

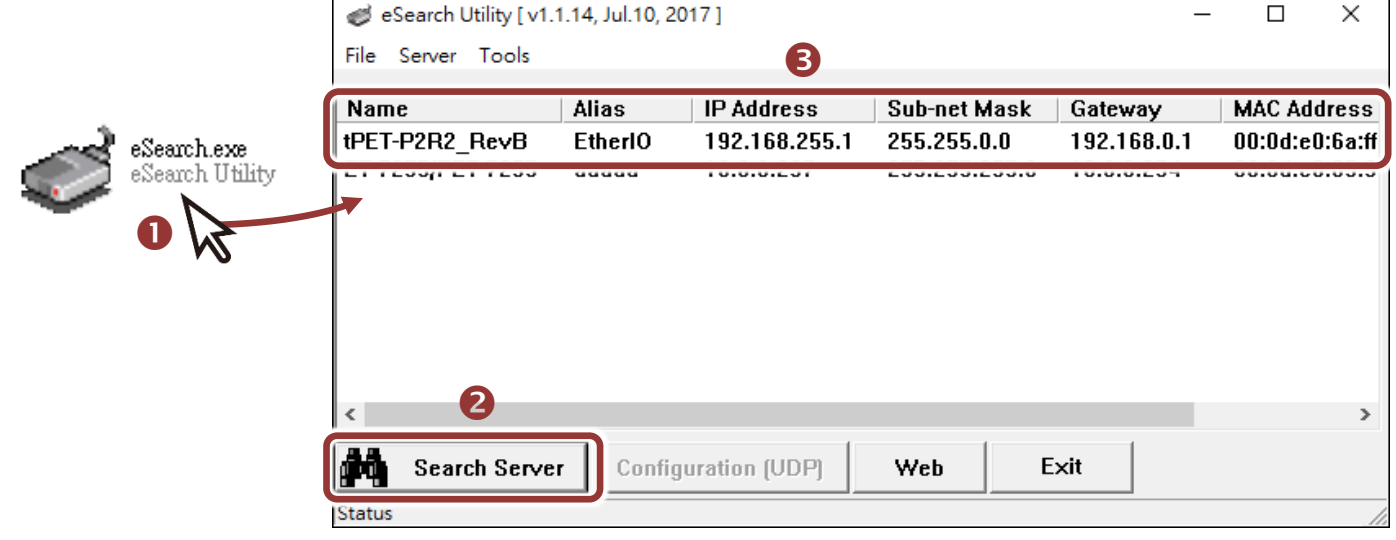

#### tET/tPET-P2R2 出廠預設如下表**:**

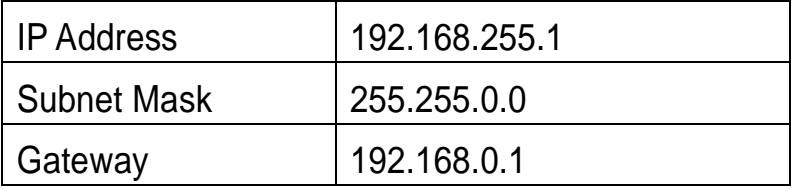

**4)** 聯繫您的網路管理員取得正確的網路配置(如 **IP/Mask/Gateway**)。輸入網 路設定 **(IP/Mask/Gateway)**,然後按下 **"OK"** 按鈕。

### 注意**: tET/tPET-P2R2** 將會在 **2** 秒後改用新的設定。

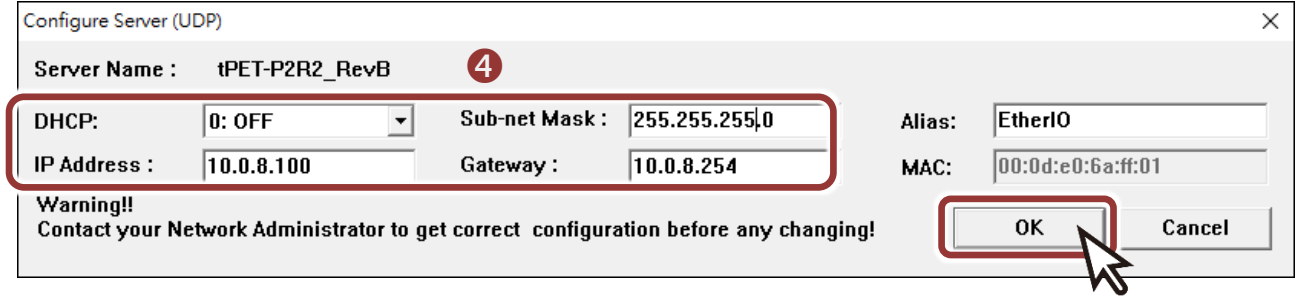

## **7** 測試您的 **tET/tPET** 模組

- **1)** 2 秒後,再次按下 **"Search Servers"** 來搜尋 tET/tPET-P2R2,確認上一 步驟的網路配置已正確設定完成。
- **2)** 在列表中點選您的 tET/tPET-P2R2。
- **3)** 按下 **"Web"** 按鈕來進入網頁伺服器。(或在瀏覽器的網址列中輸入

### tET/tPET-P2R2 的 IP 位址)

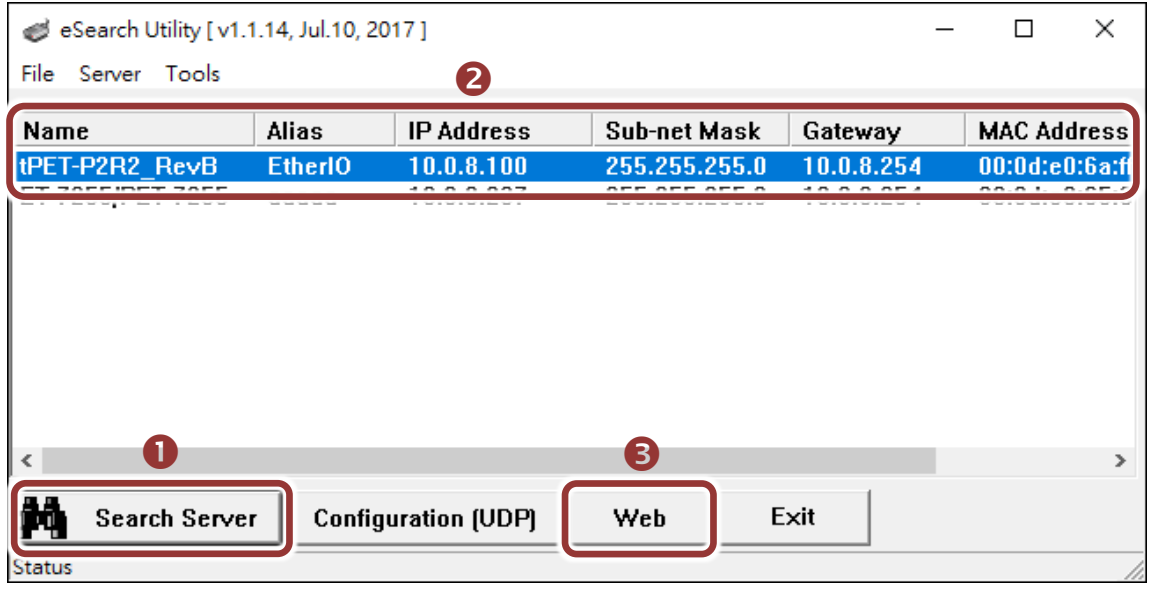

注意**:** 如您使用的瀏覽器為 **Internet Explorer**,為了確保 **tET/tPET-P2R2** 的網 頁伺服器能正常顯示,請務必先關閉 **IE cache**,步驟如下**: (**如不是使用 **IE** 瀏覽 器,請跳過此步驟。**)**

- 步驟 **1:** 在 **IE** 瀏覽器功能選單上,按下 "工具(T)" >> "網際網路選項(O)" 。
- 步驟 **2:** 進入選項框後,按下 "一般" 標籤,然後在瀏覽歷程記錄區框裡按下 "設 定(S)"按鈕,進入設定框。
- 步驟 **3:** 在 **Temporary Internet Files** 區框裡按下 "每次造訪網頁時(E)" ,然 後按設定框及選項框的"確定"按鈕,完成設定。

詳細步驟說明,請參考 "問題集: 使用 IE 瀏覽器進入 tDS/tGW/tPET/tM-752N 網頁伺 服器時畫面顯示為空白,怎辦辦?"

**4)** 在 Login password 欄位輸入密碼後,按下 **"Submit"** 按鈕。

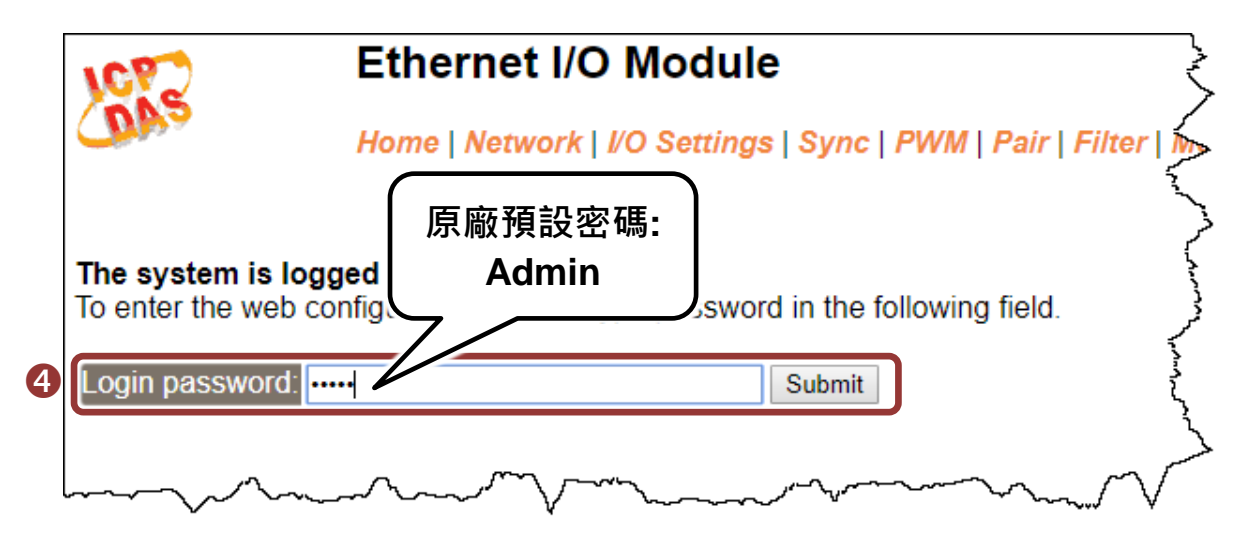

- **5)** 進入**"Home"** 頁面來控制 Digital I/O 做簡單的自我測試。
- **6)** 在 "Digital I/O" 配置區,按下 **"D00"** 按鈕使**DO0**輸出為**ON (**紅燈亮起**)**。
- **7)** 檢查相對應的 **DI0** 顯示 **ON** 起狀態 **(**綠燈亮起**)**。

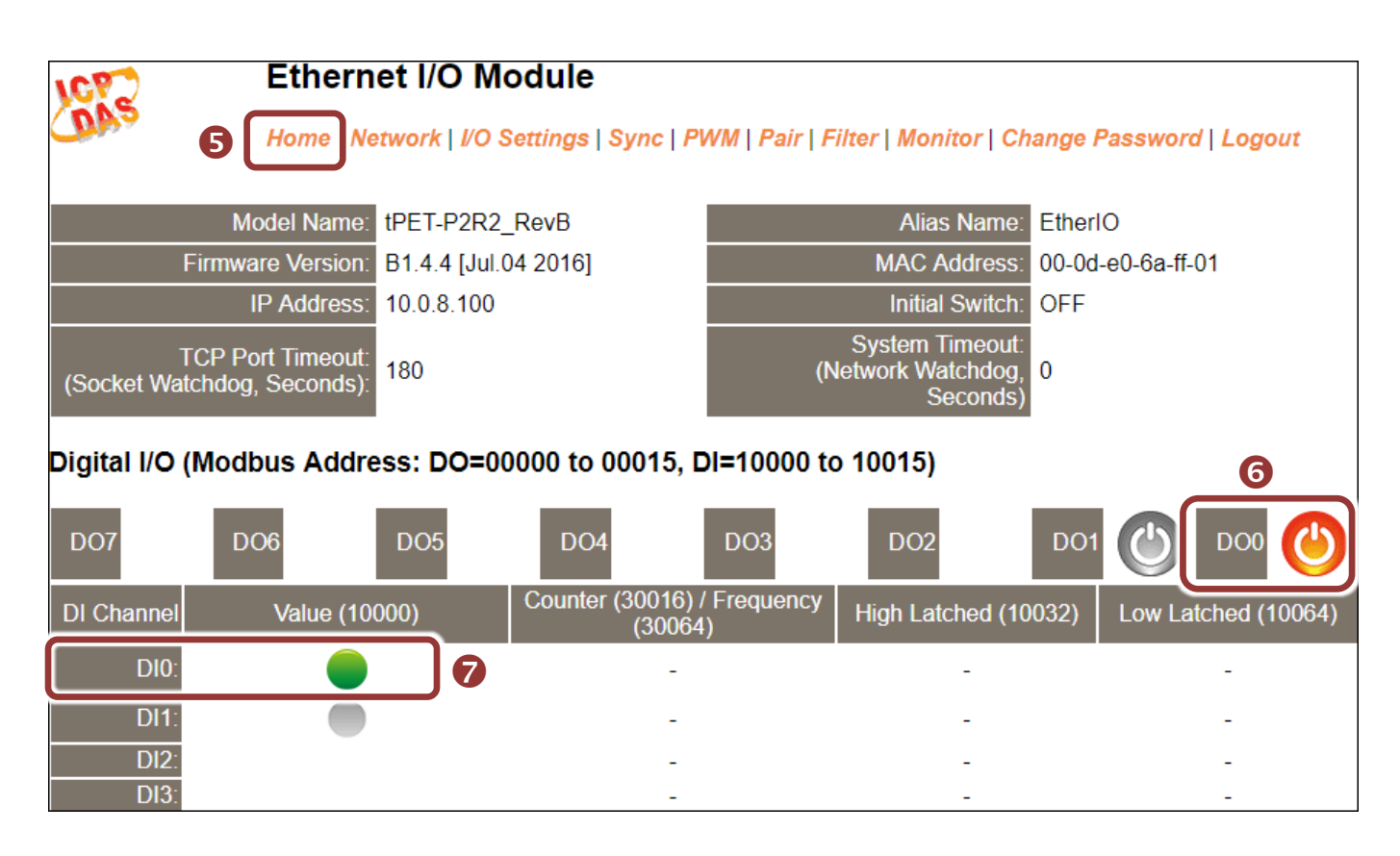